## **UPUTE ZA KORIŠTENJE EPP SUSTAVA ZA PODNOŠENJE PRIJAVE NA NATJEČAJ Razvoj karijera mladih istraživača – izobrazba novih doktora znanosti**

Napomena: Prijava na natječaj DOK-2023-10 sastoji se od (1) zbirne prijave Organizacije-prijavitelja te od (2) dostave dokumentacije pojedinačnih kandidata za mentora. Organizacija-prijavitelj podnosi prijavu na Natječaj slanjem prijavnih obrazaca navedenih u nastavku na adresu elektroničke pošte [doktorandi\\_NPOO@hrzz.hr](mailto:doktorandi_NPOO@hrzz.hr). HRZZ će potvrditi primitak prijave. Ove Upute odnose se na prijavu mentora, koja se podnosi putem EPP sustava."

EPP sustavu se pristupa putem sljedeće poveznice: [www.epp.hrzz.hr.](http://www.epp.hrzz.hr/)

## Dobrodošli

Dobrodosli na stranice Elektronickog sustava za prijavu projekata Hrvatske zaklade za znanost (EPP). Sustav služi za prijavu i vrednovanje projektnih prijedloga na natječajima Hrvatske zaklade za znanost te pračenje financiranih projekata.

Za pristup EPP sustavu potrebno je imati korisnički račun. Registracijom u EPP sustav korisnik dobiva svoje korisničko ime i lozinku te identifikacijski broj. Ukoliko ste novi korisnik, svoj korisnicki račun možete kreirati odabirom REGISTRACIJA u donjem desnom uglu stranice i popunjavanjem svih obveznih polja. Ukoliko ste se več registrirali prijaviti se možete unosom svojih korisničkih podataka u donjem lijevom uglu stranice.

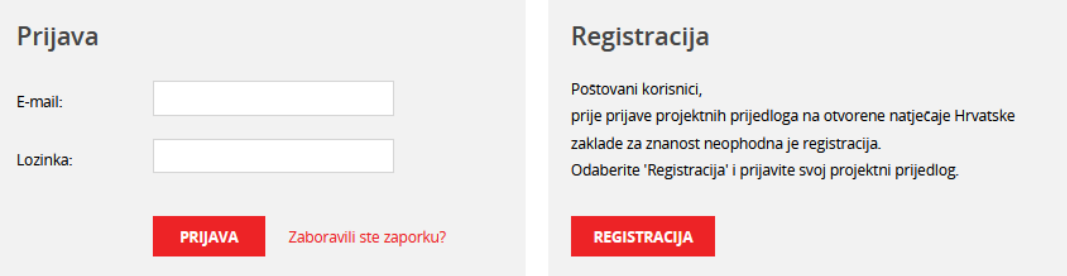

NAPOMENA O ODGOVORNOSTI: lako je Hrvatska zaklada za znanost (HRZZ) poduzela neophodne korake za zastitu povjerljivosti unesenih podataka te onemogucila uvid u iste trecim osobama, korisnici prijavu popunjavaju na vlastitu odgovornost. Korisnici su suglasni da HRZZ nece biti smatrana odgovornom za gubitak podataka i dokumenata niti za moguće stete, propuste i pogreske nastale kao posljedica koristenja, odnosno zloupotrebe ove stranice ili ponuđenih mreznih veza. Nadalje, HRZZ ne snosi odgovornost za sve neistinite, netočne ili nepotpune podatke, ali stječe pravo korištenja podataka u svrhu u koju su prikupljeni, odnosno koja je podudarna sa svrhom prikupljanja.

Korisnici koji su već registrirani u sustav prijavljuju se s postojećom e-mail adresom i lozinkom. Ako ste promijenili e-mail adresu ili zaboravili lozinku, molimo Vas da nam se javite na [epp@hrzz.hr.](mailto:epp@hrzz.hr)

Novi korisnici moraju se prethodno registrirati u sustav. Nakon ispunjavanja osnovnih podataka (ime, prezime, e-mail adresa, OIB), na e-mail adresu će dobiti poveznicu za aktivaciju te će se nakon toga moći prijaviti u sustav.

Nakon prijave u sustav, obvezno je popuniti korisnički profil (za nove korisnike) odnosno ažurirati korisnički profil (za postojeće korisnike). U korisničkom profilu potrebno je ispuniti osobne podatke, podatke o zaposlenju, obrazovanju i znanstvenoj aktivnosti.

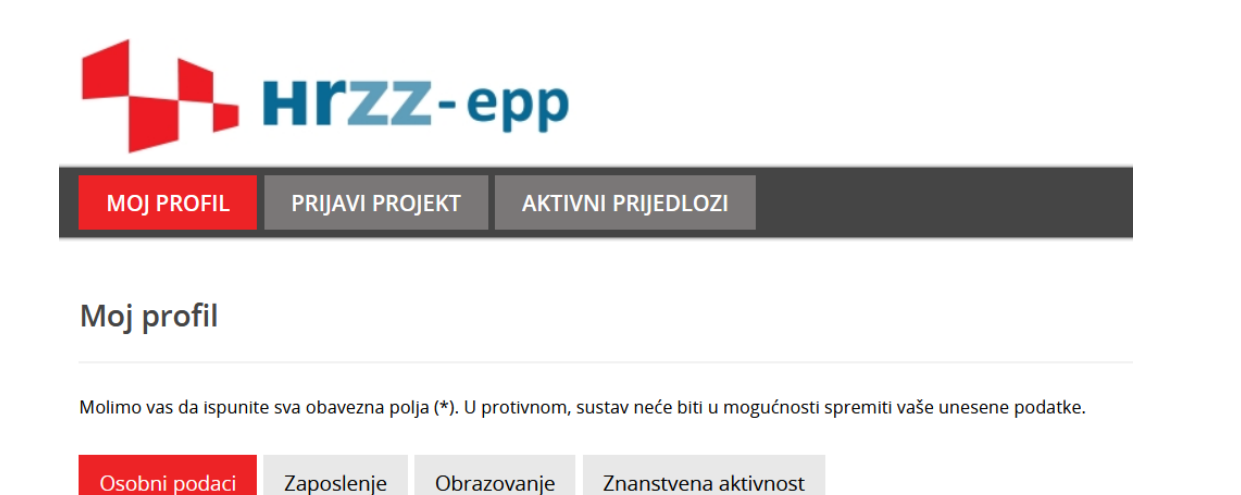

NAPOMENA: neki od podataka u korisničkom profilu uvjet su za mogućnost podnošenja prijave, stoga je bitno da su ispravni i ažurni.

Budući da prijavu na natječaj DOK-2023-10 kroz EPP sustav podnose mentori budućih asistenata zaposleni na Organizaciji-prijavitelju, u profilu korisnika na kartici "Zaposlenje" mora biti označeno da je korisnik u radnom odnosu te da je zaposlen na neodređeno. Nadalje, na kartici "Obrazovanje" pod "Akademski stupanj" prihvatljiv je samo stupanj "doktor/doktorica znanosti", a pod "Zvanje" neko od znanstvenih ili znanstveno-nastavnih zvanja. Budući da su na natječaj prihvatljivi mentori koji su titulu doktora znanosti stekli najmanje 2 godine od roka za prijavu na natječaj, u polju "Godina stjecanja doktorata" prihvatljive su sve godine do (uključujući i) 2021.

Nakon što je korisnik ažurirao svoj profil, može pristupiti ispunjavanju prijave. Odabirom kartice "Prijavi projekt" na glavnom izborniku otvorit će se mogućnost prijave na sve otvorene rokove u pojedinom trenutku. Iz padajućeg izbornika potrebno je odabrati **DOK-NPOO-2023-10.**

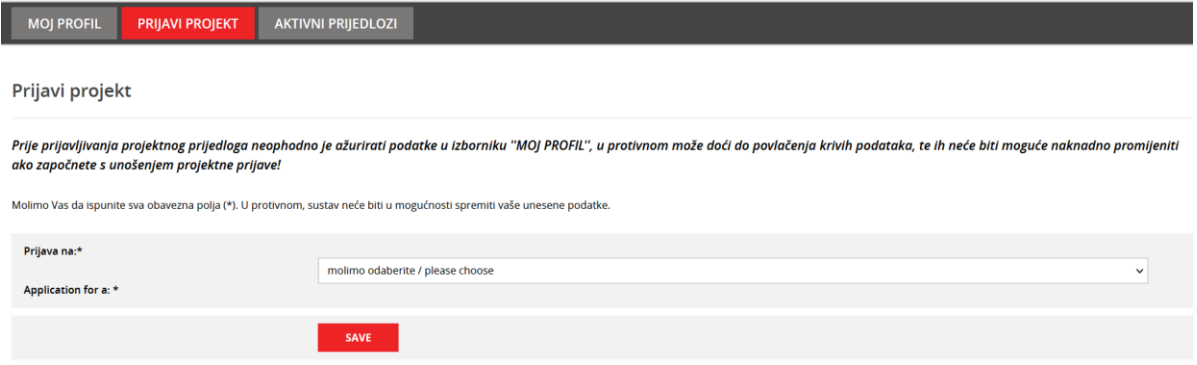

Ako sustav javi grešku, nije ispunjen neki od uvjeta navedenih u prethodnom tekstu. Npr.:

Ne udovoljavate uvjetima za prijavu projekta, akademski supanj nije u skladu s uvijetima prijave

Ako su svi uvjeti ispunjeni, sustav će dopustiti da nastavite s prijavom. U sljedećem koraku potrebno je odgovoriti na tri dodatna pitanja. Ako je odgovor na bilo koje pitanje "NE", nećete moći nastaviti s prijavom. Nakon toga odaberite "Spremi/Save".

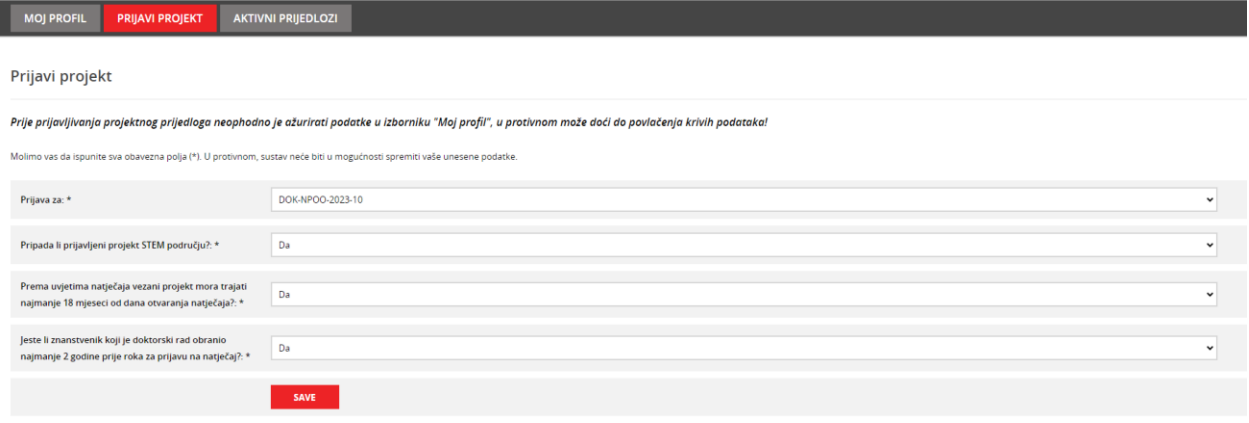

Pojavit će se novi ekran u kojem ispunjavate podatke o Vašoj prijavi. Prvih šest polja automatski se popunjava iz profila korisnika, dok korisnik mora popuniti ostale podatke vezane uz znanstveno područje/polje rada.

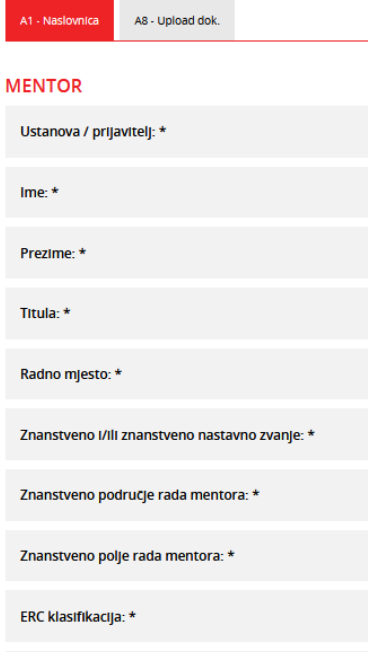

Nakon što odaberete Spremi, u nastavku ekrana pojavit će se odjeljak s podacima o projektu u okviru kojega će asistent provoditi svoje istraživanje. Ako je mentor voditelj ili suradnik na tekućem projektu HRZZ-a, iz padajućeg izbornika u prvom polju bit će moguće odabrati šifru projekta te će se ostali podaci o projektu popuniti automatski. Ako će asistent biti angažiran na projektu koji nije financiran od strane HRZZ-a, mentor mora ručno popuniti podatke o projektu.

NAPOMENA: Budući da konverzija EPP sustava na eure još nije završena, podaci o iznosu ugovorenih HRZZ projekata u sustavu su i dalje iskazani u kunama. Radi kompatibilnosti podataka molimo mentore koji će iznose projekata upisivati ručno da upišu iznos u kunama koristeći tečaj 1 EUR = 7,5345 HRK.

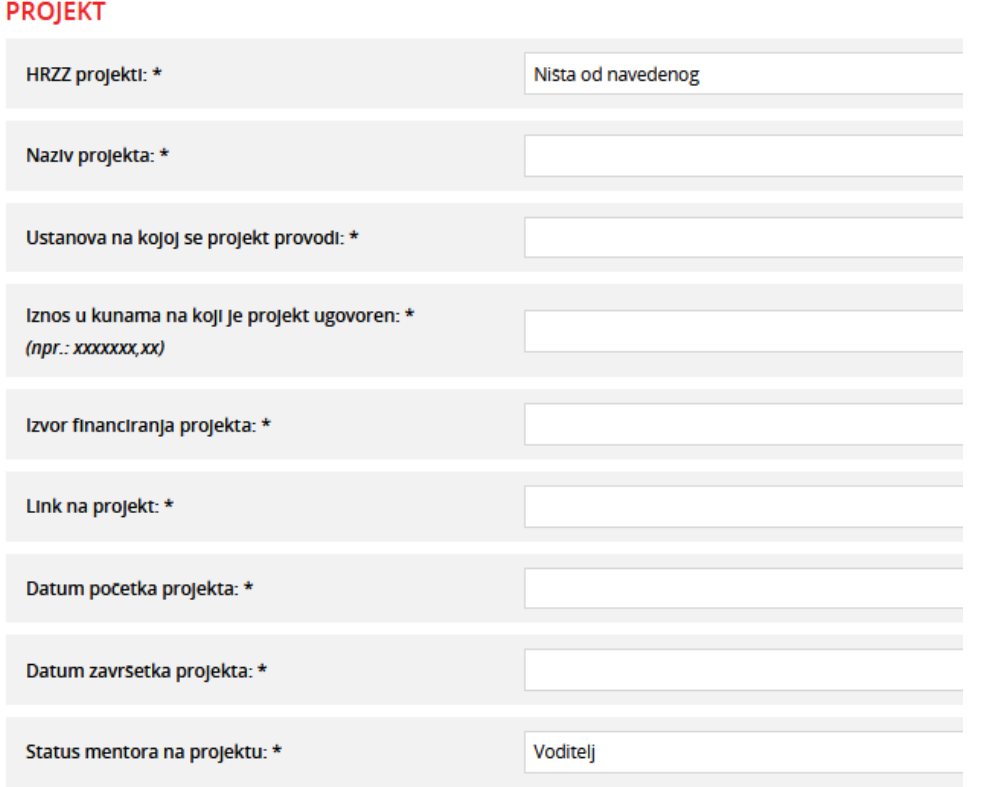

Nakon spremanja podataka o projektu, potrebno je navesti podatke o ostalim članovima projektnog tima (voditelja ili suradnika).

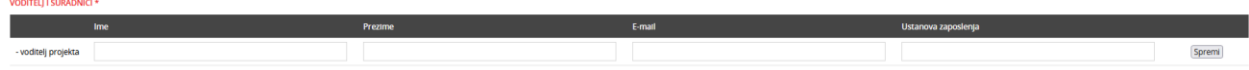

Nakon što spremite podatke, otvorit će se kartica A8, na koju je potrebno učitati svu dokumentaciju navedenu u natječaju (obrasci A – C, Obrazac 1, Statut Organizacije-prijavitelja). Nakon odabira svakog dokumenta potrebno je odabrati **Upload** kako bi se dokument učitao u sustav.

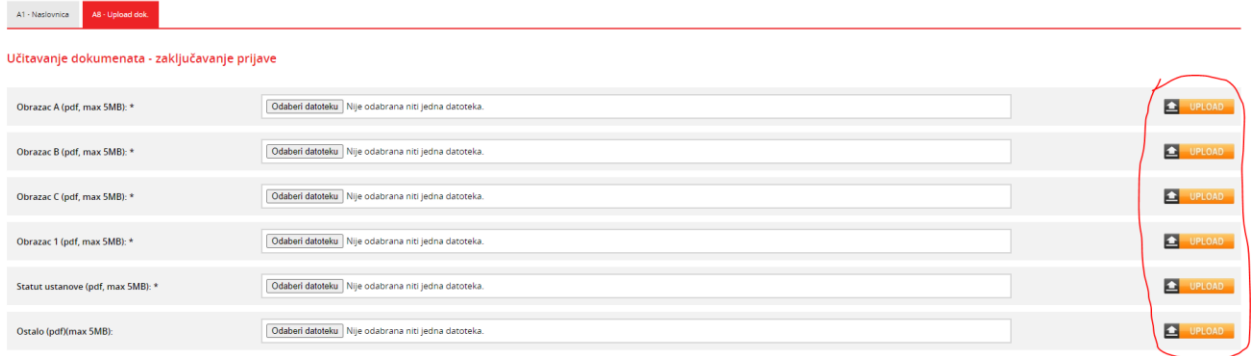

Ako prilikom kasnije prijave u sustav želite nastaviti ispunjavati prijavu ili početi ispočetka, na kartici "Aktivni prijedlozi" potrebno je pronaći odgovarajući projektni prijedlog te označiti ikonu olovke (za izmjenu postojeće prijave) ili znak x (za brisanje postojeće prijave).

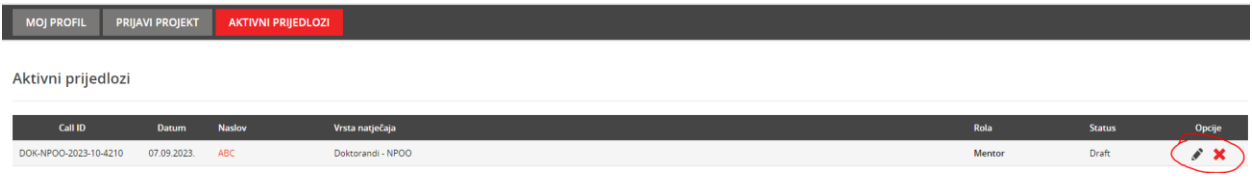

Ako ste ispravno učitali sve dokumente i ako ste zadovoljni prijavom, na kartici A8 potrebno je označiti privolu i zaključati prijavu.

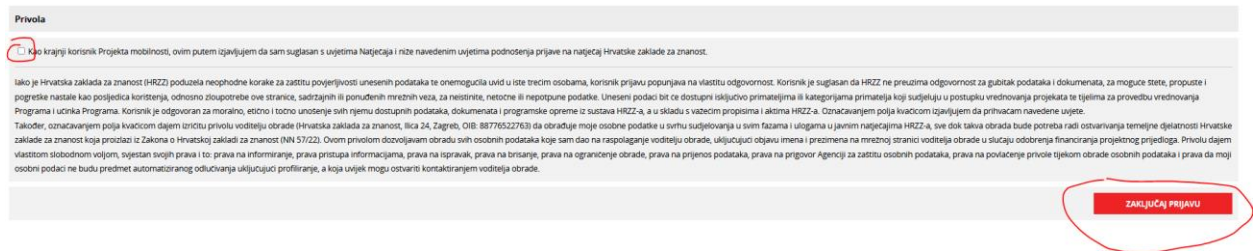

Nakon zaključavanja prijave više neće biti moguće raditi izmjene u prijavi. Korisnik će na adresu elektroničke pošte navedenu u EPP profilu dobiti poruku da je prijava uspješno predana.

U slučaju problema pri korištenju EPP sustavom molimo Vas da nam se javite na [epp@hrzz.hr.](mailto:epp@hrzz.hr)